## Manuale d'uso utente

## **Accesso, Profilazione e Creazione Domanda**

## *Bandi e Servizi*

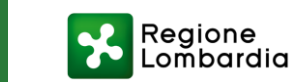

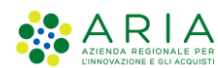

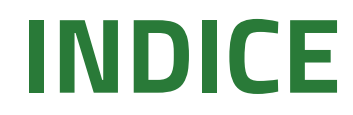

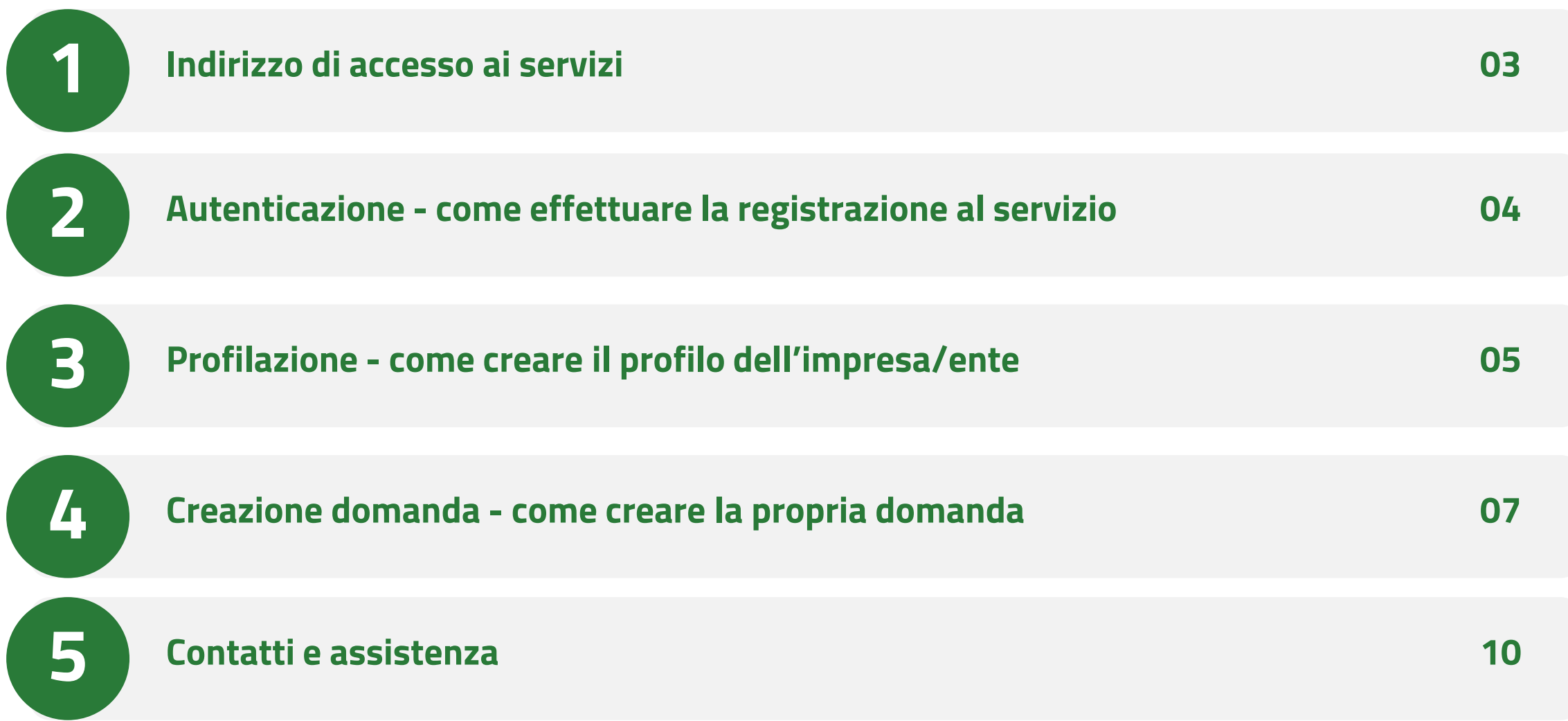

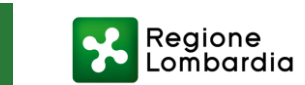

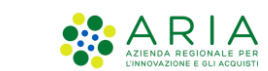

## **Indirizzo di accesso ai servizi**

**Homepage di Bandi e Servizi**

Collegarsi al link: <https://www.bandi.regione.lombardia.it/>

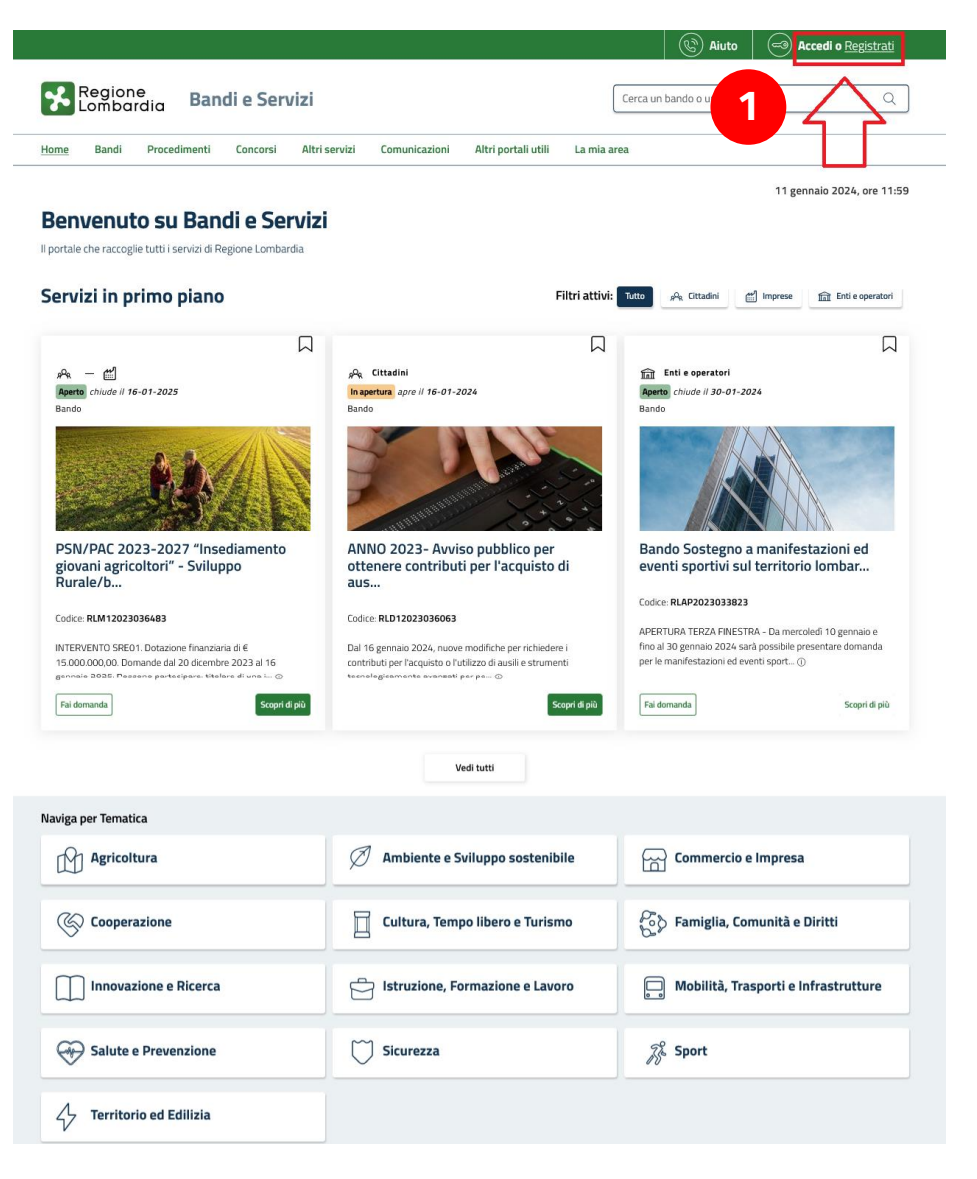

1. Se si è già in possesso di credenziali valide, cliccare sul pulsante **ACCEDI**. In alternativa, se si è al primo accesso, cliccare su **REGISTRATI**.

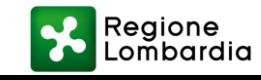

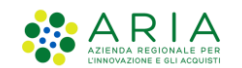

### **Autenticazione - come effettuare la registrazione al servizio**

**Profilazione e accesso in piattaforma tramite modalità forte**

Registrarsi sul portale

Elettronica).

effettuando l'accesso tramite

SPID, CNS (Carta Nazionale dei

Servizi) o CIE (Carta Identità

*NB: la modalità di accesso* 

*tramite username e password è* 

*riservata esclusivamente agli* 

*utenti stranieri, non dotati di* 

*codice fiscale Italiano, previa* 

*consultazione con il gruppo di* 

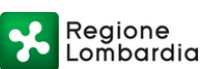

Servizio di autenticazione

Accedi con la tua identita' digitale A **Entra con SPID Entra con CIE** <sup>6</sup> AglD <sup>Agenzia per</sup>  $s$ p:d $\sqrt$ Oppure utilizza altri metodi di accesso **Tessera Sanitaria CNS Nome utente e password** 

### *Assistenza preposto* **[Guarda il tutorial: Registrazione al servizio Bandi e Servizi con SPID](https://www.youtube.com/watch?v=lP8m9oZCfxg)**

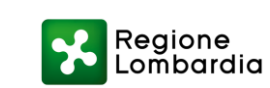

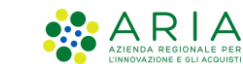

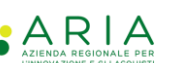

### **Profilazione - come creare il profilo dell'impresa/ente**

- 1. Dopo aver effettuato l'accesso sul portale come "Cittadino" (predefinito), **cliccare sul tab "La mia area"**
- 2. Successivamente, tramite il menù a tendina in alto a destra, **cliccare su "Nuovo profilo",**  qualora si volesse profilare un Soggetto giuridico in qualità di Rappresentante legale o suo delegato (allegando apposita documentazione, come verrà indicato dalle istruzioni del portale)

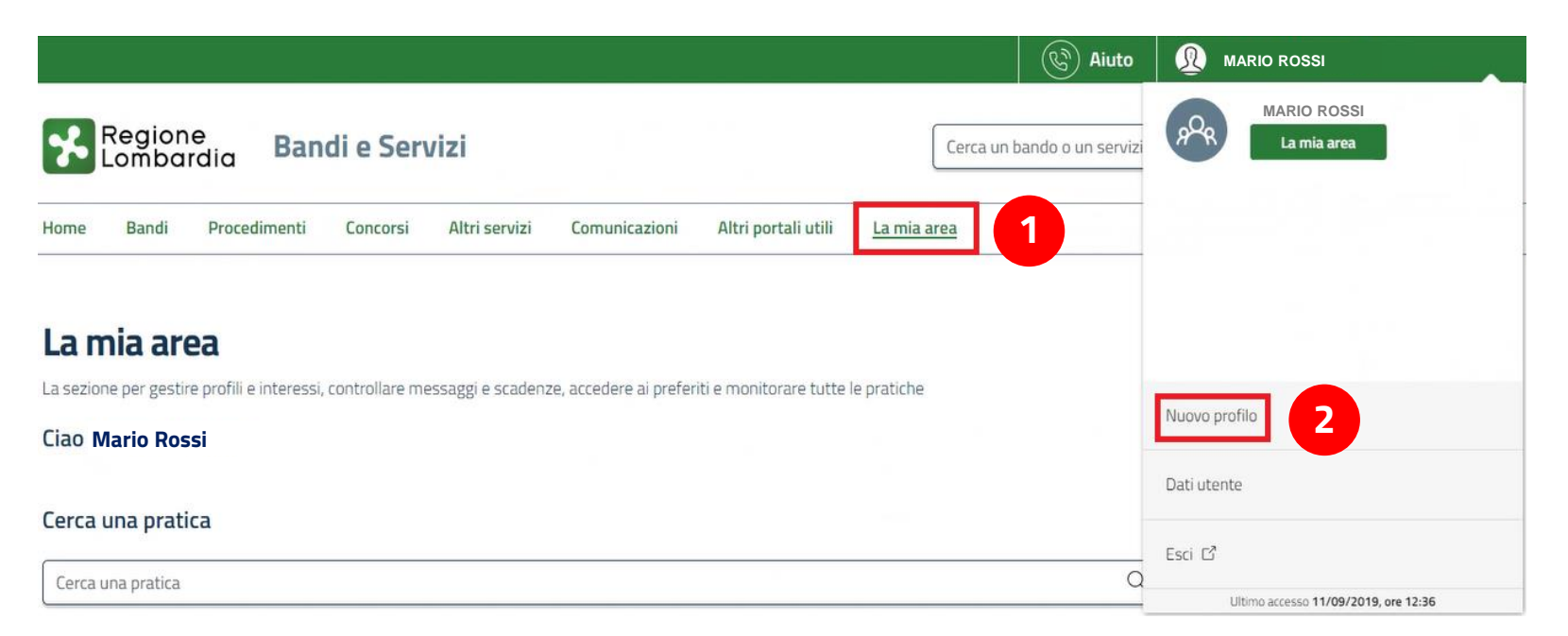

*NB: E' necessario attendere la validazione del profilo da parte del gruppo di Assistenza preposto, ai fini della verifica della documentazione allegata e delle informazioni dichiarate*

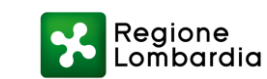

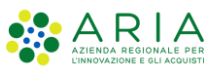

| 5

### **Profilazione - come creare il profilo dell'impresa/ente**

#### **Creazione profilo di un soggetto giuridico**

Dati utente / Nuovo profilo

11 gennaio 2024, ore 12:08

#### **Nuovo profilo**

#### **耳 PRIMA DI INIZIARE**

- · Creando un nuovo profilo potrai operare all'interno di Bandi e Servizi per conto di un soggetto giuridico. La creazione di un profilo per conto di un soggetto può essere effettuata dal rappresentante legale o da un delegato o richiedendo l'autorizzazione ad un rappresentante legale/delegato.
- · Per verificare il tuo diritto a poter operare per conto dell'ente, nelle successive schermate potrebbe esserti richiesto di scaricare, compilare, firmare e ricaricare un'autocertificazione o un'apposita delega, accompagnata dallo statuto dell'ente e dalla copia digitale del documento di identità del rappresentante legale.
- · Si prega di verificare i dati riportati relativi al profilo e di inserire, dove assenti, le informazioni mancanti. Se i dati recuperati dalle nostre banche dati non fossero corretti si prega di contattare l'assistenza.

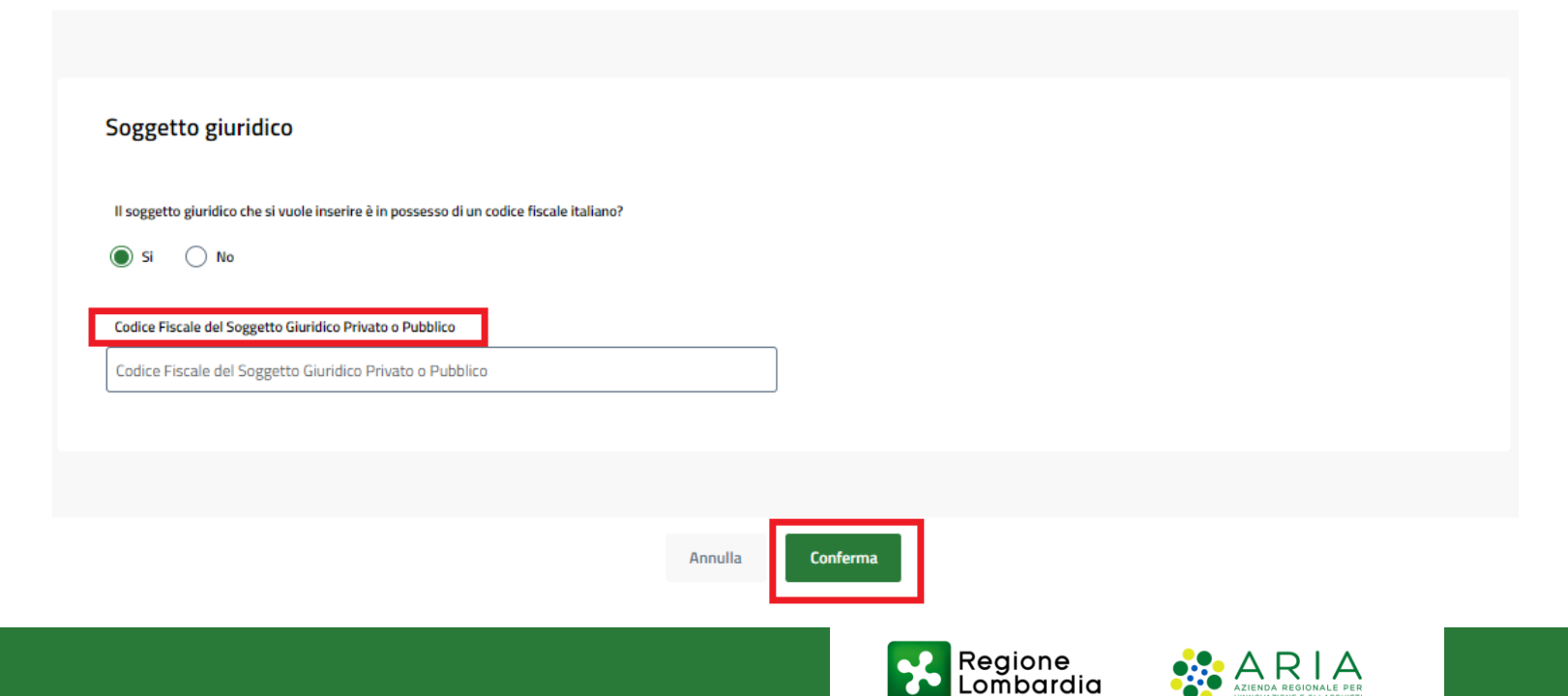

Inserire il codice fiscale del Soggetto giuridico che si intende profilare, oppure il **Codice Identificativo Riconosciuto Dallo Stato Estero** (se non in possesso di un codice fiscale Italiano)

### **Creazione domanda - come creare la propria domanda**

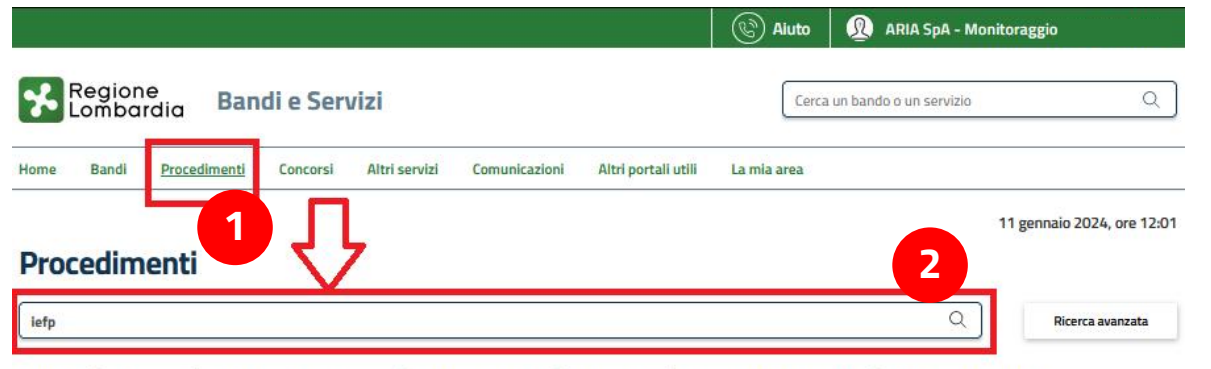

Tematiche: Q, Agricoltura | Q, Ambiente e Sylluppo sostenibile | Q, Commercio e Impresa | Q, Cooperazione | Q, Cultura, Tempo libero e Turismo | Q, Famiglia, Comunità e Diritti | Schinovazione e Riceica | Sustruzione, Formazione e Lavoro | Su Mobilità, Trasporti e Infrastrutture | Salute e Prevenzione | Susurezza | Susure | Susure | Susurezza | Susure | Susurezza | Susure | Susurezza | Susurezza |

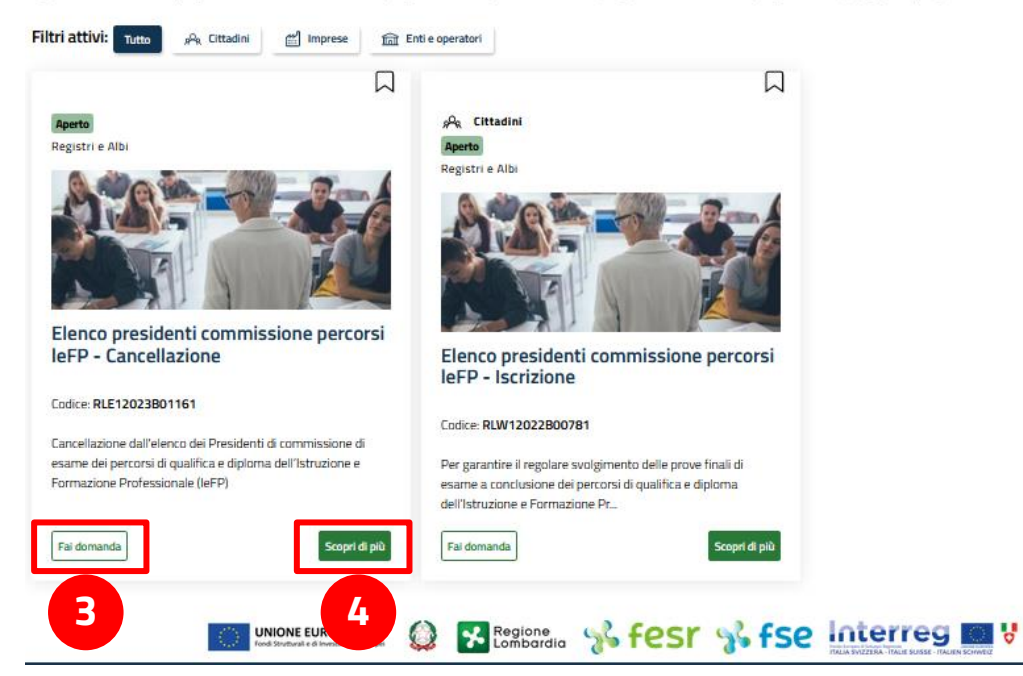

1. Una volta selezionato il profilo con cui si intende operare ("Cittadino" o Soggetto giuridico di cui si è Rappresentante legale o suo delegato), **cliccare sul tab "Procedimenti"**

2. Tramite la barra di ricerca, **filtrare** per parola chiave (relativa al procedimento di interesse)

3. Cliccare su "**Fai Domanda**" per aprire la pagina di compilazione della domanda

4. Tramite il pulsante "**Scopri di più**", è possibile visualizzare i dettagli relativi al procedimento di interesse

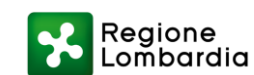

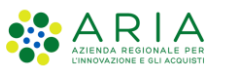

### **Creazione domanda - come creare la propria domanda**

#### **Visualizzazione delle domande effettuate**

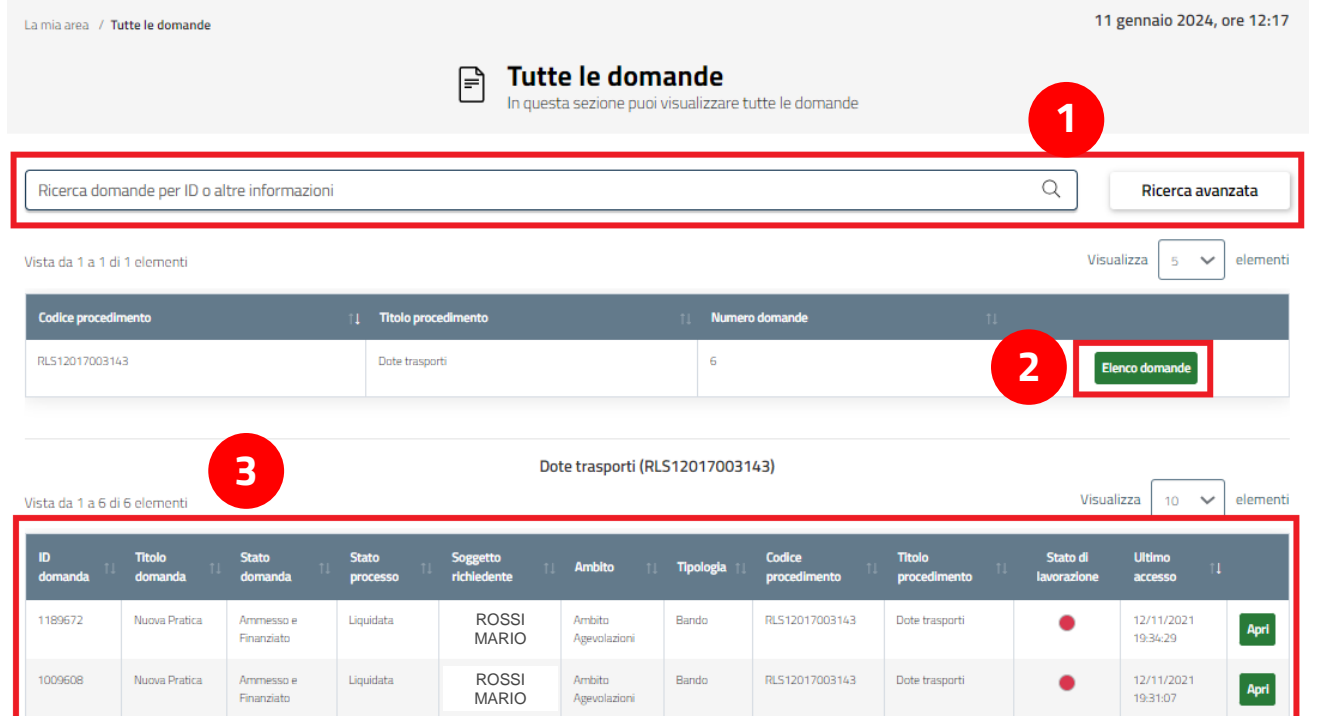

ROSSI MARIO ROSSI MARIO ROSSI MARIO ROSSI MARIO Ambito

Ambito

Ambito.

Ambito

Agevolazioni

Agevolazioni

Agevolazion

Agevolazioni

Bando

Bando

Bando

Bando

RLS12017003143

RLS12017003143

RLS12017003143

RLS12017003143

Dote trasporti

Dote trasport

Dote trasporti

Dote trasporti

944397

707222

765056

567832

Nuova Pratica

Nuova Pratica

Nuova Pratica

Nuova Pratica

Ammesso e

Finanziato

Arnmesso e

Finanziato

Armmesso e

Finanziato

Ammesso e

Finanziato

Liquidata

Liquidata

Liquidata

Liquidata

- 1. Tramite la **barra di ricerca** è possibile cercare il procedimento di interesse (tra quelli che risulteranno elencati sotto)
- 2. Individuato il procedimento di interesse, cliccare su **"Elenco domande"**
- 3. Cliccando su "Apri" sarà possibile accedere alla **modulistica di compilazione** relativa

*NB: Le domande presentate si distingueranno da quelle ancora in Bozza tramite il colore della Colonna "Stato di lavorazione":*

- *- se ancora lavorabili (non ancora presentate) in verde*
- *- se presentate e non più lavorabili in rosso*

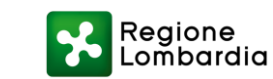

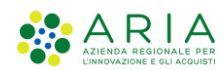

Apri

Apri

Apri

Apri

12/11/2021 19:30:13

12/11/2021

12/11/2021

12/11/2021

18:37:42

18:42:49

19:28:47

| 8

### **Utilizzo della sezione "La mia area"**

Tramite **"La mia area"** è possibile ritrovare:

- 1. Tutte le **domande presentate** all'Ente preposto
- 2. Le proprie **domande in lavorazione** (non ancora presentate)
- 3. **Messaggi** relativi al procedimento per cui è stata creata la domanda
- 4. **Calendario** tramite il quale poter visualizzare le scadenze prossime del procedimento specifico (se previste)

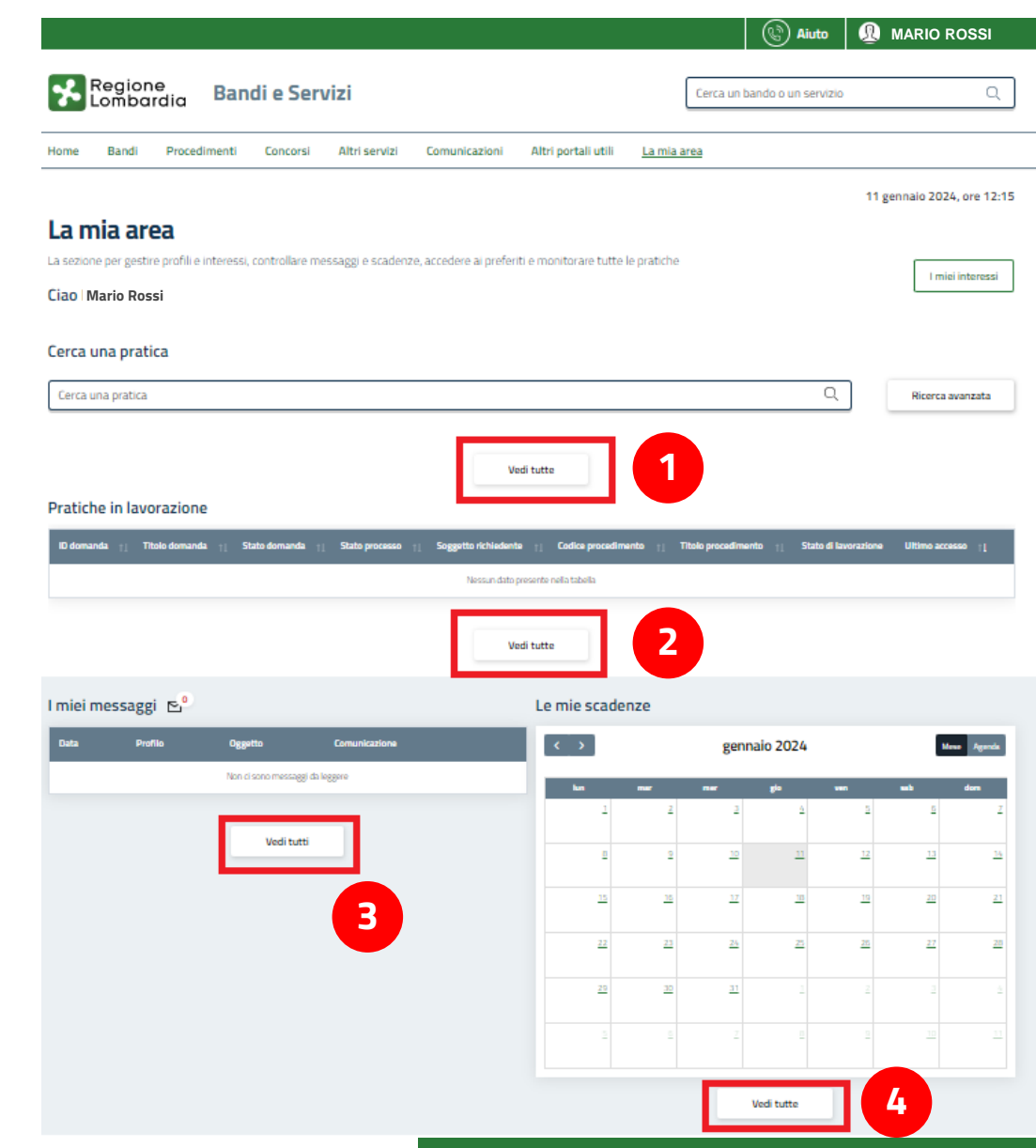

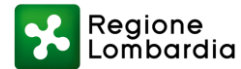

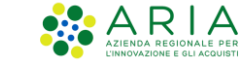

### **Contatti e assistenza**

**È possibile ricevere assistenza su problematiche tecniche dal lunedì al sabato (esclusi festivi) dalle 8.00 alle 20.00 utilizzando i seguenti contatti**

# **[bandi@regione.lombardia.it](mailto:bandi@regione.lombardia.it)**

# **Numero verde 800.131.151**

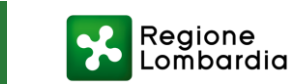

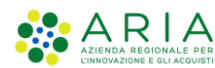